# Conversion Guide

FROM THE **EVALUATION** TO THE **REGISTERED** VERSION OF **ORF 4.3**

## **Notabout This Guide**

This short guide helps you to seamlessly convert your current ORF evaluation version to the registered version.

## Preparing For The Conversion

## **CREATING A CONFIGURATION BACKUP**

Although the trial version's configuration is automatically transferred to the registered version, you may find it more secure to create a backup for the case if the upgrade fails. The configuration consists of the following files:

- aswl.abs
- dha.abs
- dnscache.dat
- greylisting.abs
- honeypot.abs
- orfeeadm.ini
- orfelogv.ini
- orfent.ini
- orfrep.ini
- orfstat.dat
- plogrefs.dat
- rcts.ini
- updatecheck.ini

These files can be found on the program path (by default it is *\Program Files\ORF Enterprise Edition*). Some files may not be present on your system or may be located in a different folder, depending on your settings.

The configuration files can be restored manually if the upgrade fails.

## **PREPARING FOR THE SERVICE OUTAGE**

Under M**icrosoft® IIS SMTP, Microsoft® Exchange 2000 and Microsoft® Exchange 2003,** ORF updates—including trial to registered conversion require a restart of the Microsoft® IIS Administration Service and all dependent services, such as the World Wide Web, SMTP, FTP and Exchange services. The service restart is automatically performed by the Setup, but you may have to schedule the conversion to the time when the service outage causes the least problems.

Under **Microsoft® Exchange 2007,** the *MSExchangeTransport* service has to be restarted. This is performed automatically by the ORF Setup. Emails are not coming in when this service is stopped, so you may have to schedule

the conversion to the time when the service outage causes the least problems.

#### **CLOSING RUNNING APPLICATIONS**

Before starting the upgrade, **close the following programs** if they are running:

- ORF Administration Tool
- ORF Log Viewer
- ORF Reporting Tool
- Windows® Event Log Viewer MMC
- Windows® Services MMC

If any of these applications are running, **the installation will fail**. It is recommended to exit from all running applications before installing the registered version to avoid possible conflicts.

## In-Place Conversion Process

#### **STARTING THE CONVERSION**

Run the registered ORF build installer (*orfee-4.3-registered.exe*).

You can install 4.3 safely on the top of the trial version, without uninstalling that previously. If you uninstall the trial version before installing the registered version, you will lose your ORF configuration.

#### **CONVERSION**

The upgrade is guided by the Upgrade Setup. No special configuration is required at this point, the Setup asks for standard installation parameters, such as the program directory and menu shortcut creation.

#### **AFTER THE CONVERSION**

The ORF Service has to be started for filtering. You can use the ORF Administration Tool (Service | Start ORF Service menu) or the Windows Services MMC to start the ORF Service.

## Conversion Process On Separate Servers

If the evaluation version resides on a different server than the one you would like to install the registered version to, and you would like to keep your configuration, please follow the steps described in our [Configuration](http://www.vamsoft.com/downloads/exportimportguide.pdf) [Export/Import Guide:](http://www.vamsoft.com/downloads/exportimportguide.pdf) this method works with the trial version as well.

## **Technical Support**

Feel free to contact our technical support if you need help with the conversion.

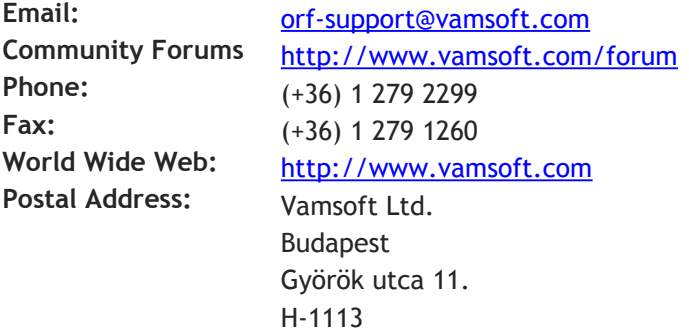

HUNGARY